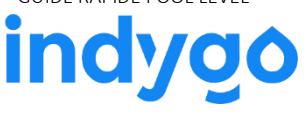

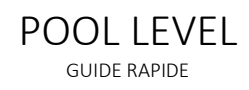

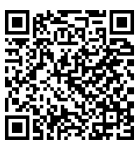

## ACCES AU MANUEL UTILISATEUR

Le manuel utilisateur est accessible dans l'application en cliquant sur l'icône il situé en haut à droite en début d'installation du module. Lorsque le module est déjà installé cliquez sur l'onglet « Réglages », sur votre « Régulateur de niveau d'eau » et sur le bouton Guide d'installation. Ce manuel est aussi disponible en ligne : [https://support.myindygo.com](https://support.myindygo.com/)

### RAPPELS

- Respecter les conditions d'installation et d'utilisation indiquées dans le manuel utilisateur téléchargeable sur l'application MyIndygo.
- L'usage du POOL LEVEL est exclusivement réservé aux piscines privées familiales.
- Cet appareil requiert l'utilisation d'une passerelle radio LRMB-POOL ou LRMB-10.

# 1 – Présentation générale

Le POOL LEVEL est un kit de remplissage automatique constitué d'un module de commande, d'un capteur de niveau et d'une électrovanne 9V<sup>1</sup> [.](#page-0-0) Le POOL LEVEL fonctionne sur pile et permet le déclenchement du remplissage de la piscine en fonction d'un niveau déterminé par le capteur. Vos données sont enregistrées et communiquées via l'application MyIndygo.

## $-$ Installation

- 1. Dévissez le bouchon du POOL LEVEL et installez une pile 9V type 6LR61 ou 6AM6 non-fournie. Veillez à bien refermer le bouchon pour préserver l'étanchéité du module.
- 2. Installez le capteur de niveau verticalement dans le skimmer, la plus haute partie métallique détermine la hauteur maximale de niveau d'eau souhaité. Retirez la protection du scratch et collez-le à l'intérieur du skimmer pour pouvoir y placer le capteur de niveau.
- 3. Raccordez le câble du capteur de niveau à votre boîtier POOL LEVEL.
- 4. Raccordez le module avec une sortie électrovanne 9V. Celle-ci permet d'activer/désactiver le remplissage de la piscine.

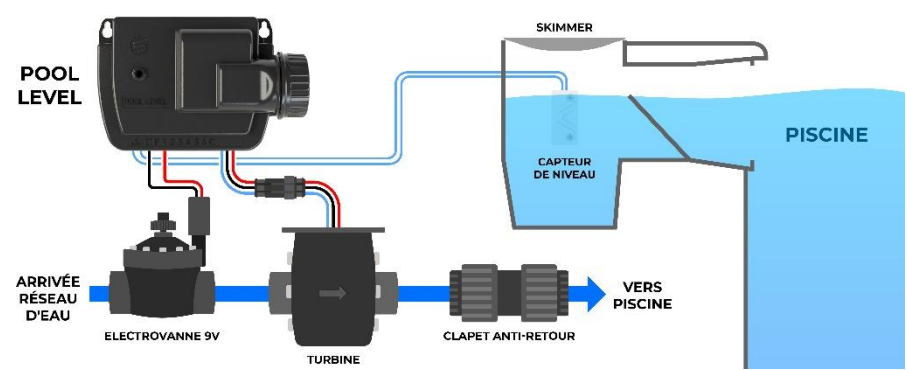

<span id="page-0-0"></span>Indygo by SOLEM - 5, rue Georges Besse - 34830 Clapiers 60NOTIPOOLLEVELECO-1023-Tel (+33) 4 67 59 24 25 – www.solem.fr <sup>1</sup> L'électrovanne peut être vendue séparément selon le modèle du kit POOL LEVEL.

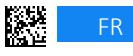

GUIDE RAPIDE POOL LEVEL

- 5. Installez la turbine à la suite de l'électrovanne.
- 6. Reliez la turbine et le POOL LEVEL à l'aide du connecteur rapide.
- 7. Nous vous conseillons d'ajouter un clapet anti-retour à la suite de la turbine.

#### 3 – Mise en service

- 1. Téléchargez l'application MyIndygo (ou une autre application SOLEM compatible) depuis votre smartphone.
- 2. Lancez l'application et créez votre compte.
- 3. Renseignez les paramètres de votre piscine et localisez là.
- 4. Vérifiez que votre Bluetooth est activé sur votre téléphone et que vous disposez d'une connexion internet durant l'installation.

### ASSOCIATION AVEC UNE PASSERELLE LR-MB-POOL (Pilotage à distance par Internet)

1. Installez et branchez la passerelle LR-MB-POOL à l'intérieur de l'habitation dans une zone couverte par le WiFi. Installez la passerelle de préférence dans un lieu en vue sur la piscine.

#### IMPORTANT !

La LR-MB-POOL fonctionne sur du WiFi en bande 2,4GHz. Si le réseau est en 5GHz, veillez à activer également la bande 2,4GHz sur la box.

- 2. Positionnez-vous à portée Bluetooth de la passerelle LR-MB-POOL et lancez son installation sur l'application. A l'issue de l'installation, attendez 1 minute et vérifiez que la LED témoin de connexion internet passe au vert.
- 3. Positionnez-vous à portée Bluetooth du capteur POOL LEVEL et lancez son installation. Suivez les instructions.
- 4. A la fin de l'installation, l'application réalise un test de communication entre le module POOL LEVEL et la passerelle LR-MB-POOL. Si ce test échoue 5 fois consécutivement, rapprochez ou déplacez la LR-MB-POOL afin d'améliorer sa communication radio avec le POOL LEVEL.
- 5. Une fois l'installation terminée, attendre environ 1 heure avant la remontée des premières données.

#### CONFIGURATION DES ALERTES (sur la plateforme web myindygo.com)

- 1. Sur un navigateur internet, saisissez l'adresse : [https://myindygo.com](https://myindygo.com/) et identifiez-vous.
- 2. Sur la barre latérale de gauche, dans l'onglet **Alertes** configurez les alertes et validez-les.
- 3. Pour modifier / ajouter d'autres adresses email pour la réception des alertes cliquez sur le lien du profil en bas de la barre latérale gauche.

### AUTORISER MON PISCINIER A ACCEDER A MES DONNEES

Votre professionnel peut vous aider à gérer votre piscine en accédant à ses données.

- 1. Votre professionnel vous envoie une demande d'accès sur l'adresse mail de votre compte. Cliquez sur la case de votre choix pour accepter ou refuser l'invitation qui permet d'autoriser l'accès à votre piscine.
- 2. Vous pouvez gérer à tout moment ce droit d'accès en vous rendant sur votre profil utilisateur (en bas à gauche) sur la plateform[e https://myindygo.com](https://myindygo.com/) et en cliquant dans l'onglet professionnel.

Retrouvez le guide utilisateur et le certificat de conformité via le QR code au début de ce guide.

Indygo by SOLEM - 5, rue Georges Besse - 34830 Clapiers 60NOTIPOOLLEVELECO-1023-Tel (+33) 4 67 59 24 25 – www.solem.fr

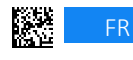

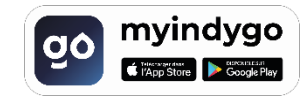